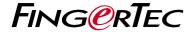

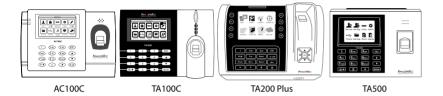

The Quick Start Guide is intended to provide the user with simple instructions on how to setup the terminal date/time and communication as well as to perform fingerprint and card enrollment and verification. For more details on other topics of terminal management, refer to the terminal's hardware user manual available in the package or online at

AC100C: http://info.fingertec.com/ac100c-4
 TA100C: http://info.fingertec.com/ta100c-4
 TA200 Plus: http://info.fingertec.com/ta200p-4

• **TA500:** http://info.fingertec.com/ta500-4

# Quick Start Guide

### Setting the Date and Time

- For TA100C, AC100 & TA500: Press Menu, select System, select Date/Time and set the value. For TA200Plus: Press Menu, select Date/Time and set the value.
- **2** Press OK to save the settings, then press ESC to return to the main screen.

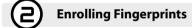

- Press Menu, go to User Manage and select New User.
- Key in a User ID, select Enroll FP and place the finger on the scanner 3 times according to the instructions.
- Press OK to save then press ESC. Press OK again, and then ESC again to return to the main screen.

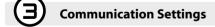

Press Menu > COMM > Network > Set value for IP/Subnet mask/Gateway > OK (Save) > Security > Device ID > Set 1 > OK (Save) > ESC to return to main screen > Restart to apply changes.

Default set value: IP address - 192.168.1.201

P address - 192.168.1.201 Subnet mask - 255.255.255.0 Gateway - 192.168.1.1 Dev ID - 1 Password - 0

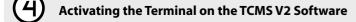

- Double click the TCMS V2 software icon.
- Click on Devices and double click Setup FingerTec Terminals.

3 Click Add and enter your TCMS V2 Product Key: Refer to the reverse side of the DVD.

© 2015 Timetec Computing Sdn Bhd. All rights reserved • 032015

- **4** Select the terminal under Model.
- 5 Insert the Device ID and IP Address into the columns.
- **6** Uncheck the Disabled checkbox column.
- Wait for the software to link to the terminal.
- 8 Enter your Activation Key and click OK.

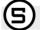

### **Download User and Data from Terminal**

- Click Devices and double click Employee Management.
- Click Download Employee.
- **3** At the User ID column, select All.
- 4 At Selected Data please tick on the following check boxes: Fingerprint, Card ID, Username + Privilege + Password.
- **5** Click Apply and Save Employee.
- Click Devices and double click Download Data From Terminal.
- Click Apply to start the download.

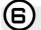

### **Generating Report**

- Click on the Report Icon.
- Select report type Employee Time Card.
- **3** Select the report's Date range.
- 4 Click Preview and Print.

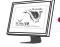

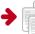

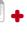

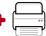

#### **▶** Terminal Overview

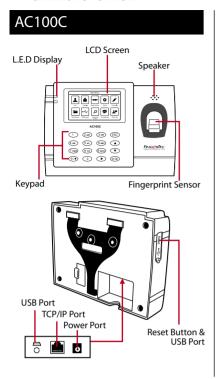

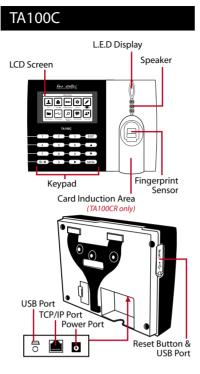

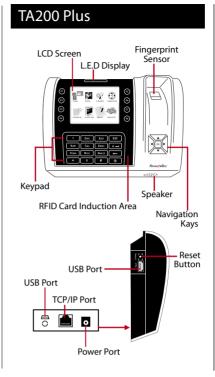

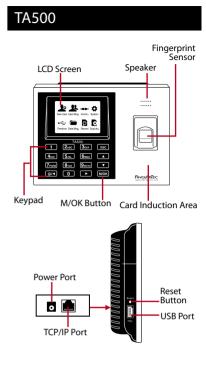

## TCMS V2 Roadmap

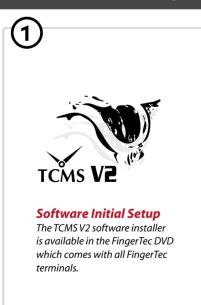

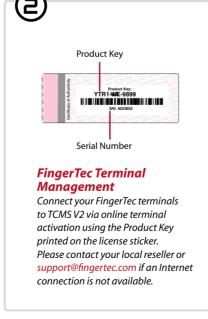

System Overview

User's Management
Add, delete, edit and manage user information and transaction logs.

Attendance Calculation Setup
Attendance rules and calculation formulas must be figured out to obtain correct attendance reports.

Download attendance records from terminals
Retrieve the transaction logs stored in the terminals into the server.

Check and edit attendance records
Review the records edit / insert / check for missing records.

Generating attendance reports
Generate professional and presentable reports for analysis.

Export attendance records for payroll or 3rd party software
Integrate the attendance records retrieved from FingerTec terminals
to a relevant 3rd party software/payroll.

All complete hardware and software user guides are available in the FingerTec DVD and downloadable online at http://user.fingertec.com